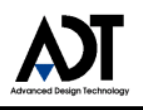

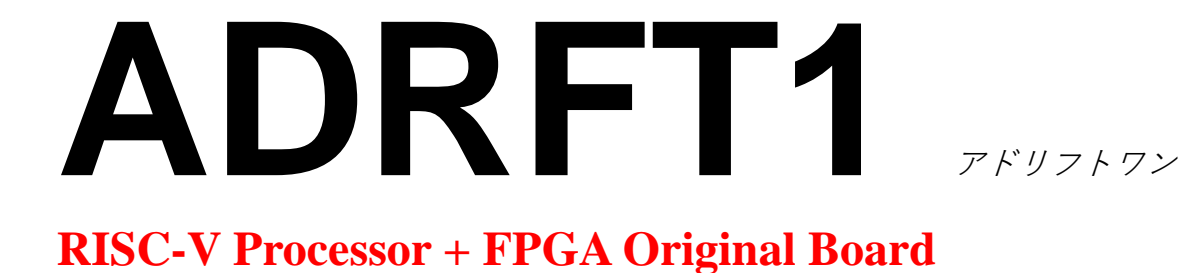

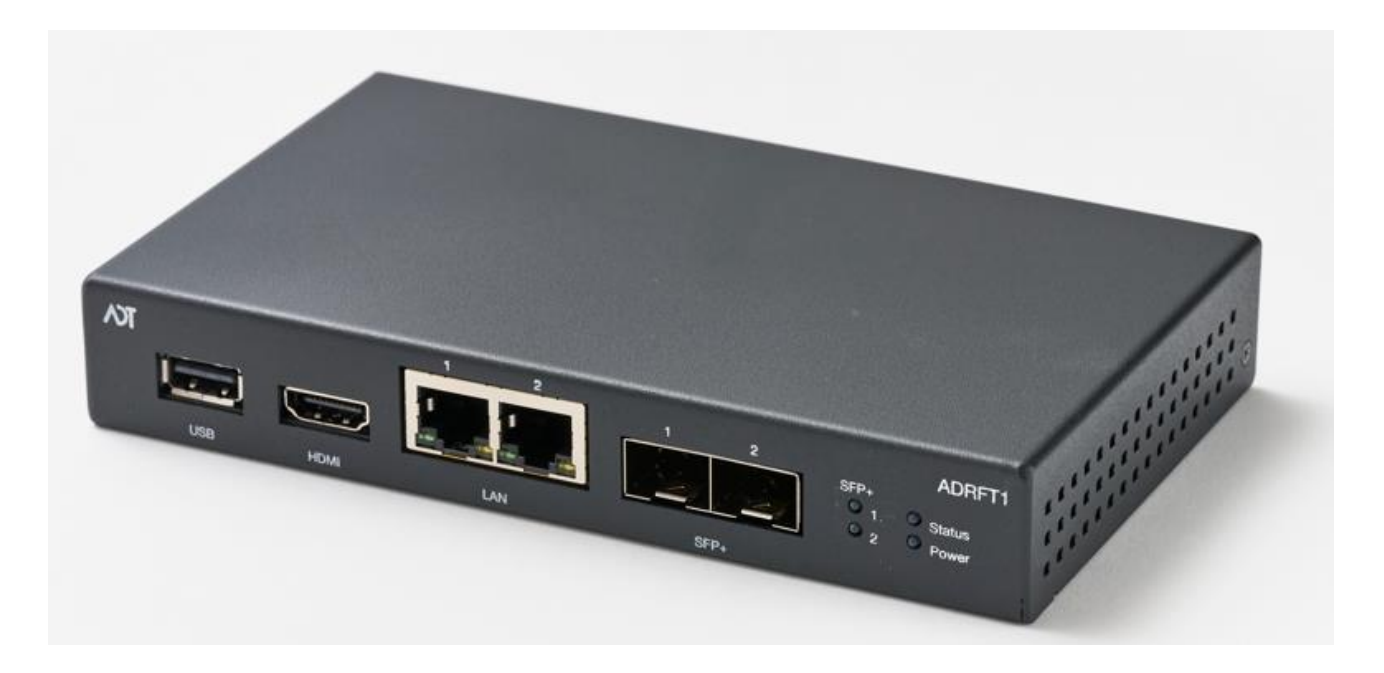

# ADRFT1 クイックガイド Version 1.0

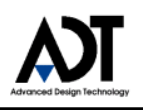

# **Revision History**

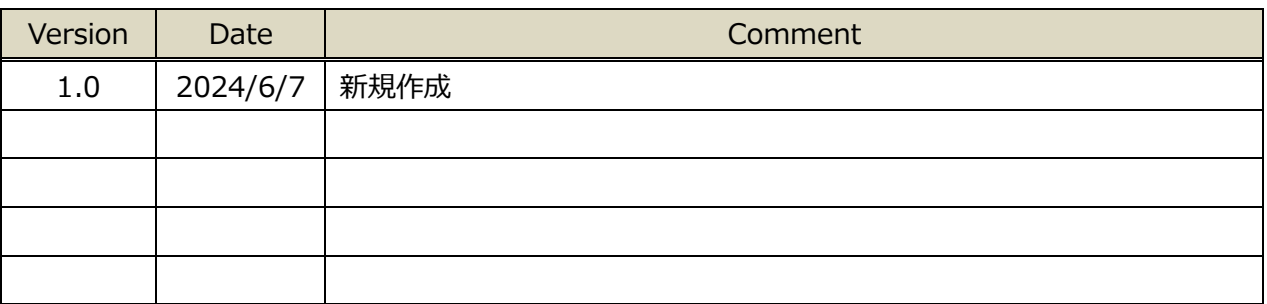

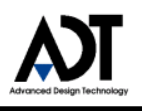

# 目次

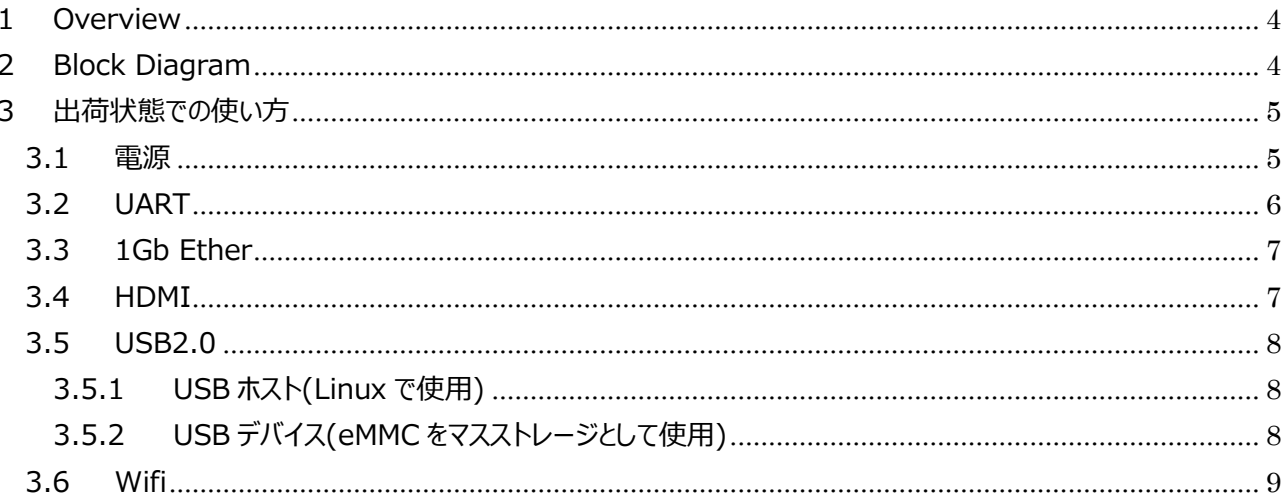

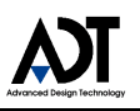

### <span id="page-3-0"></span>**1 Overview**

本マニュアルは、Polarfire SoC入門者向けにADRFT1を容易に使えるようにすることを目的としたマニュアルで す。

# <span id="page-3-1"></span>**2 Block Diagram**

ADRFT1 のブロック構成を以下に示します。

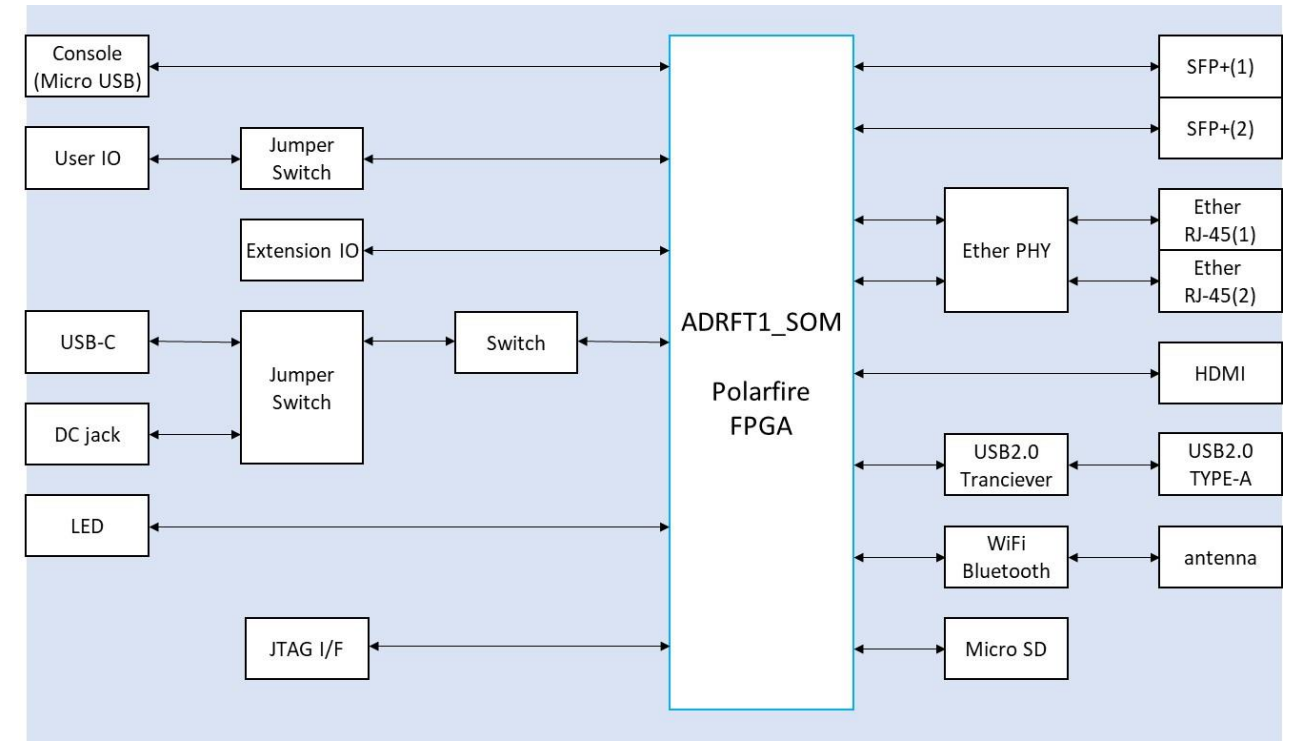

ブロック図のADRFT1\_SOMの中身は、

MSS (Microprocessor Subsystem) とFPGA Fabric に分かれています。

(参考リンク

[https://www.microchip.com/en-us/products/fpgas-and-plds/system-on-chip-fpgas/polarfire-s](https://www.microchip.com/en-us/products/fpgas-and-plds/system-on-chip-fpgas/polarfire-soc-fpgas) [oc-fpgas\)](https://www.microchip.com/en-us/products/fpgas-and-plds/system-on-chip-fpgas/polarfire-soc-fpgas)

MSS部は、RISC-V CPUと、その周辺回路として、汎用I/Fである、SPI, I2C, UART, CANや、DDR I/Fなどを実 装します。

FPGA Fabric 部は、ユーザー独自の回路を設計し、実装することができます。

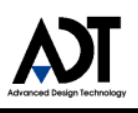

## <span id="page-4-0"></span>**3 出荷状態での使い方**

ADRFT1 の出荷時での各 IF の使い方を説明します。

#### <span id="page-4-1"></span>**3.1 電源**

電源は AC コネクタまたは USB TypeC 端子から選択して供給することができます。

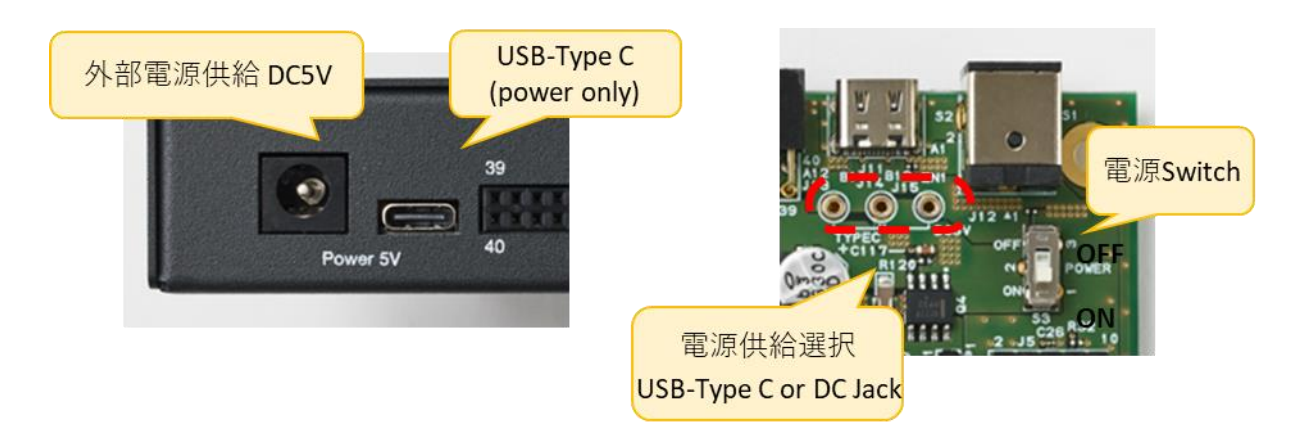

・ AC コネクタ使用時

キャリアボード上の J14, J15(AC コネクト側の 2 つ)をショートさせます。

・USB TypeC 端子使用時

キャリアボード上の J13, J14(USB TypeC 端子側の 2 つ)をショートさせます。

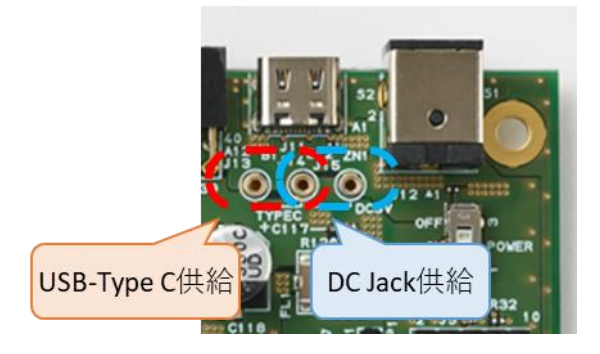

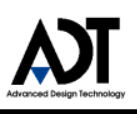

#### <span id="page-5-0"></span>**3.2 UART**

SoM 上の Micro USB 端子から Linux/HSS コンソールを使用できます。

- 1. SoM 上の DIPSW Bit2 を OFF し、MicroUSB ケーブルで PC と SoM を接続します。
- 2. 電源 ON すると Linux が起動します。
- 3. PC で TeraTerm 等のシリアル通信ターミナルを起動し BPS を 115200 に設定します。

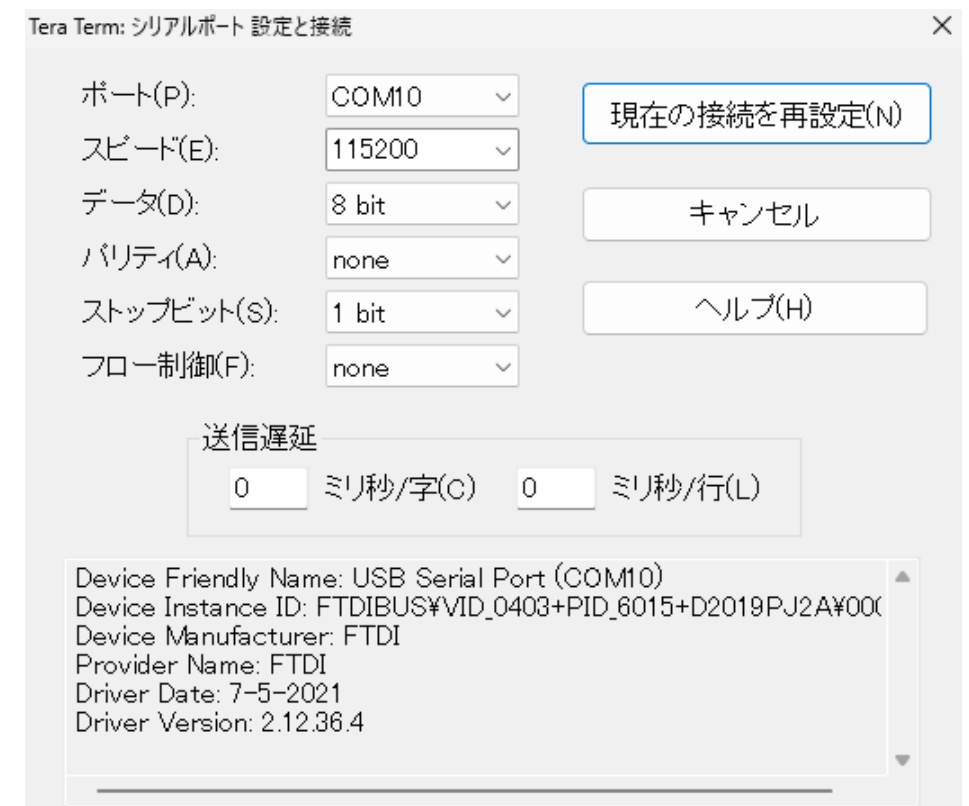

5. Linux コンソールでは以下のユーザ名, パスワードを入力してログインできます。

一般ユーザ : adrft1, パスワード : adrft1

ルートユーザ : root, パスワード : root

同様の手順で SoM 上の DIPSW Bit2 を ON にすることで HSS コンソールを使用することができます。

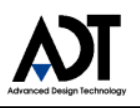

#### <span id="page-6-0"></span>**3.3 1Gb Ether**

電源 OFF 状態でキャリアボード上の DIPSW S1, S2 を以下のように設定します。(S1,S2 両方とも同じ設定)

- 1 : ON
- 2 : OFF
- 3 : ON
- 4 : ON

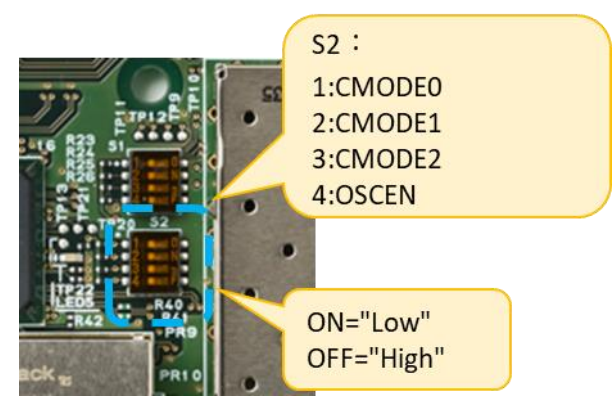

電源 ON し LAN ケーブルを挿入することで Linux から使用することができます。

### <span id="page-6-1"></span>**3.4 HDMI**

設定することで、サンプル画面の表示がされるようになっています。

Linux にログイン後、以下のコマンドを実行し、HDMI ケーブルを接続することで Linux デスクトップ環境が表示されま す。

■HDMI 表示を有効化する場合は以下コマンドを実行します。

startx &

sudo sh /home/adrft1/hdmi\_enable.sh

■HDMI 表示を無効化する場合は以下コマンドを実行します。 sudo sh /home/adrft1/hdmi\_disable.sh

※Wifi を使用する際は HDMI を無効化することを推奨します。

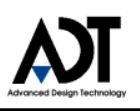

#### <span id="page-7-0"></span>**3.5 USB2.0**

USB TypeA 2.0 端子はジャンパ, ディップスイッチを切り替えることで USB ホスト/デバイスを選択できます。

#### <span id="page-7-1"></span>**3.5.1 USB ホスト(Linux で使用)**

- 1. 電源 OFF 状態で基板を以下の状態にします。
	- SoM 上の DIPSW の Bit2 を OFF
	- キャリアボードの JP2 ジャンパをショート
	- キャリアボード裏面の S2 DIPSW を"HOST"に設定
- 2. 電源 ON することで USB TypeA 端子に接続した USB デバイスを Linux から使用することができます。

#### <span id="page-7-2"></span>**3.5.2 USB デバイス(eMMC をマスストレージとして使用)**

ベアメタル、OS を eMMC に格納し、eMMC から起動することが可能です。 eMMC は SD Slot と排他での起動となります。

- 1. 電源 OFF 状態で基板を以下の状態にします。
	- SoM 上の DIPSW bit2 を ON
	- キャリアボードの JP2 ジャンパをオープン
	- キャリアボード裏面の S2 DIPSW を"DEVICE"に設定
- 2. 電源 ON し **3.2 UART** の手順に沿ってシリアル通信ターミナルを設定します。
- 3. HSS コンソールにて usbdmsc コマンドを実行します。
- 4. キャリアボードの USB TypeA 2.0 端子と PC を USB ケーブルで接続します。
- 5. PC にて SoM 上の eMMC がマスストレージとして認識されます。

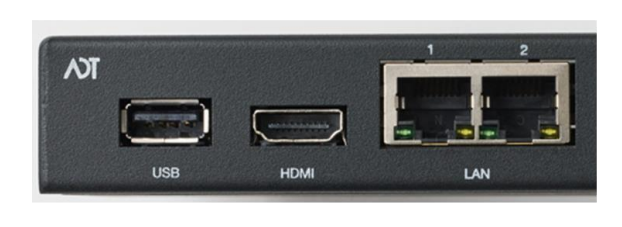

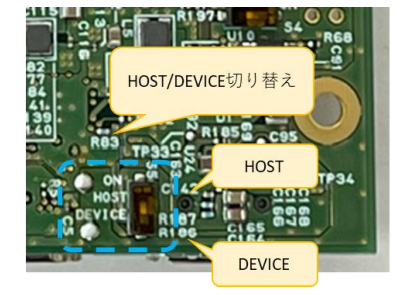

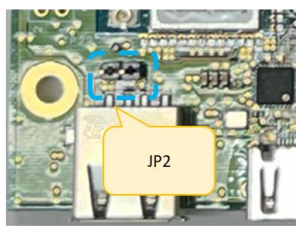

(HSS参考リンク https://github.com/polarfire-soc/hart-software-services)

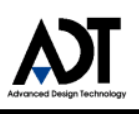

#### <span id="page-8-0"></span>**3.6 Wifi**

Linux にログイン後、以下のファイルを編集することで Wifi が有効化されます。 Ip アドレス等の詳細設定については Netplan で設定を行ってください。 ※HDMI での Linux デスクトップ環境との併用は非推奨です。

- 1. キャリアボード裏面 S4 DIPSW を SPI に設定します。
- 2. ファイル /etc/NetworkManager/NetworkManager.conf を開き以下の 11, 12 行目を削除します。

[keyfile] unmanaged-devices=interface-name:wlan0

- 3. su でログインした状態で crontab -e を実行し、以下の記述をコメントアウトします。 @reboot ip link set wlan0 down
- 4. ファイル /etc/netplan/99-netcfg.yaml の末尾に Netplan の設定を記載します。 以下は記載例となります。お使いの環境に合わせて編集してください。

 wifis: wlan0: optional: true access-points: "SSID を記載": password: "<mark>パスワードを記載</mark>" dhcp4: true dhcp6: false